### **NetVanta Series (with T1/FT1 or T1/FT1 + DSX-1 Network Interface Module)**

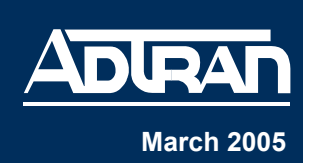

**Quick Configuration Guide** 61200862L1-42B March 2005

# **Equipment Required**

- Category 5 UTP cable for connecting the system to the existing network.
- VT100 terminal or PC with VT100 emulation software.
- DB-9 (male) to DB-9 (female) straight-through serial cable for configuring the unit.

*This quick configuration guide provides step-by-step instructions for configuring your application. The configuration scripts are available on the ADTRAN OS Documentation CD.*

*The configuration parameters used in the example outlined in this document are for instructional purposes only. Please replace all underlined entries (***example***) with your specific parameters to configure your application.*

# **Network Diagrams**

**AQTE** 

## **Frame Relay Diagram**

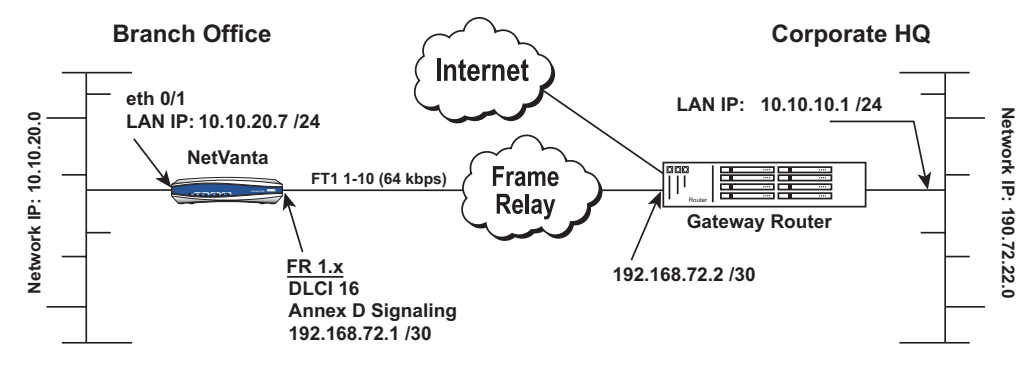

## **PPP over Fractional T1 Connection Diagram**

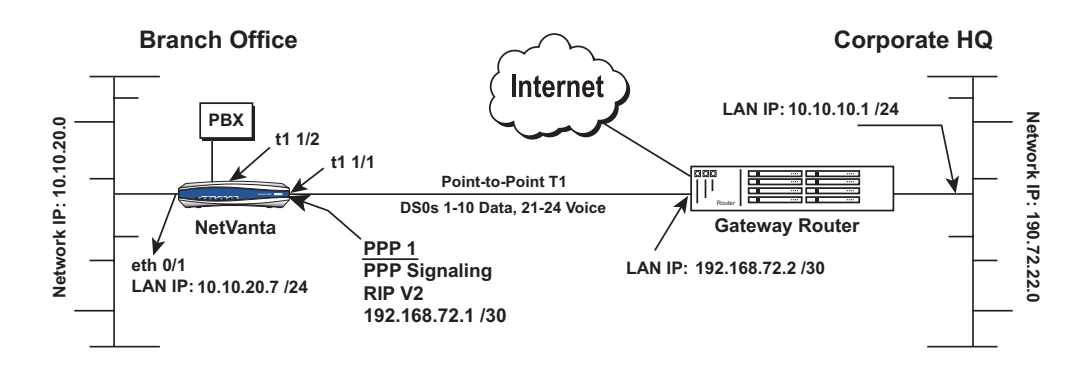

## **Configure the Unit**

The NetVanta may be initially accessed and managed via a console session. Refer to *[Initiate a](#page-1-0)  [Console Session](#page-1-0)* for console session intructions.The default Ethernet port parameters allow the NetVanta to be accessed using a hub and two Ethernet cables (one for the PC and one for the router). The default Ethernet IP address is 10.10.10.1. Refer to *[Configure Telnet Access](#page-5-0)* on page [6](#page-5-0) to configure the Telnet session settings.

## <span id="page-1-0"></span>**Initiate a Console Session**

- 1. Connect a VT100 terminal (or PC with VT100 emulation software) to the NetVanta **CONSOLE** port using a DB-9 (male) to DB-9 (female) straight-through serial cable.
- 2. Configure the COM port with the following parameters:

Data Rate: 9600 Data Bits: 8 Parity Bits: None Stop Bits: 1 Flow Control: None

- 3. Open a VT100 terminal session. (Please refer to the appropriate VT100 terminal software documentation for detailed instructions.)
- 4. Press the **<Enter>** key.
- 5. Enter **enable** at the **>** prompt.
- 6. Enter the password when prompted. The default password is **password**.
- 7. You are now at the # prompt. At the # prompt, enter **config terminal** to enter the Global Configuration mode.

# <span id="page-1-1"></span>**Configure the Ethernet Port Parameters**

- 1. At the **(config)#** prompt, enter **interface eth 0/1** to access the configuration parameters for the Ethernet port located on the rear panel of the unit.
- 2. Enter **ip address 10.10.20.7 255.255.255.0** to assign an IP address to the Ethernet port using a 24-bit subnet mask.

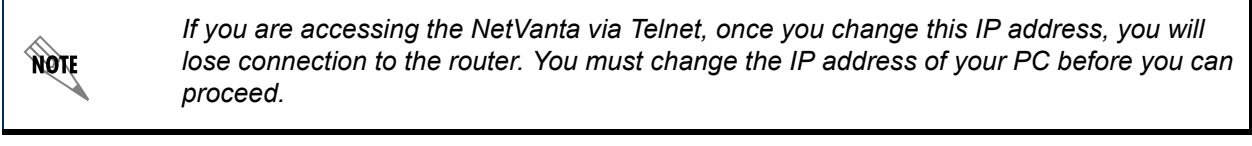

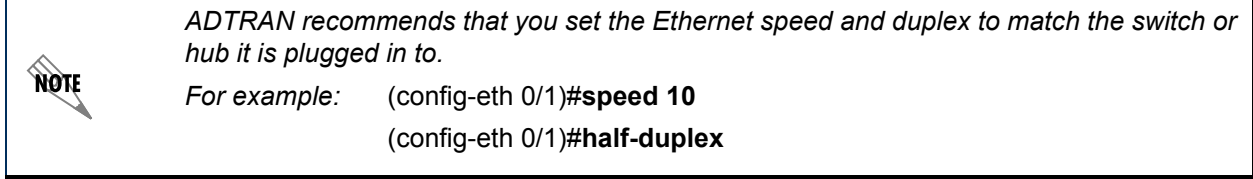

- 3. Enter **no shutdown** to activate the interface to pass data.
- 4. Enter **exit** to exit the Ethernet interface commands and return to the Global Configuration mode.

## **Configure the T1 Network Interface**

The following steps demonstrate configuring a T1 network interface with DS0s 1 through 10 for data.

- 1. At the **(config)#** prompt, enter **interface t1 1/1** to activate the interface configuration mode for the T1 network interface.
- 2. Enter **clock source line** to configure the router to recover clocking from the T1 network connection.
- 3. If two routers are configured on a private T1 (PPP mode), set one router to **clock source line** and the other to **clock source internal**. For Frame Relay, set both ends to **clock source line**.

# **Create the T1 Interface TDM Group**

The following steps demonstrate configuring a T1 network interface with timeslots 1 through 10 reserved for data.

- 1. Enter **tdm-group 1 timeslots 1-10** to create a TDM group for DS0s 1 through 10 (the data DS0s) on the T1 network connection (t1 1/1).
- 2. Enter **no shutdown** to activate the T1 interface.
- 3. Enter **exit** to return to the Global Configuration mode.

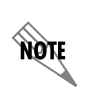

*The NetVanta routers automatically map DS0s 1 through 24 from the network connection of a T1/FT1 + DSX-1 NIM to the DSX-1 port. Creating a TDM group removes the specified DS0s from the DSX-1 map. All remaining DS0s not included in the TDM group will be passed from the network port (t1 1/1) to the DSX-1 port (t1 1/2).*

# **Configure the DSX-1 Interface (Optional)**

- 1. Enter **interface t1 1/2** to activate the interface configuration mode for the DSX-1 interface.
- 2. Enter **signaling mode robbed-bit** to verify the DSX-1 interface is configured for voice (robbed-bit) signaling.
- 3. Enter **no shutdown** to activate the DSX-1 interface.
- 4. Enter **exit** to return to the Global Configuration mode.

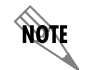

*The default t1 1/2 signaling is robbed bit and does not need to be set. To use PRI, set signaling = None.*

## **Configure the Default Gateway**

- 1. At the **(config)#** prompt, enter **ip route 0.0.0.0 0.0.0.0 192.168.72.2** to add 192.168.72.2 to the route table as the default gateway.
- 2. If configuring the NetVanta for Frame Relay applications, proceed to *[Configure the Frame](#page-3-1)  [Relay Virtual Interface](#page-3-1)* on page 4. If using the router in a PPP configuration, skip to *[Configure](#page-3-0)  [the Virtual PPP Interface](#page-3-0)* on page 4.

# <span id="page-3-1"></span>**Configure the Frame Relay Virtual Interface**

The following steps outline configuring a Frame Relay virtual interface (labeled 1) using a single DLCI back to the corporate router (defined as DLCI 16).

- 1. At the **(config)#** prompt, enter **interface fr 1** to create a Frame Relay virtual interface labeled 1.
- 2. If the default setting of **ansi** was changed, enter **frame-relay lmi-type ansi** to configure Frame Relay virtual interface 1 to use ANSI (Annex D) signaling.
- 3. Enter **no shutdown** to activate the virtual interface to pass data.
- 4. Enter **exit** to return to the Global Configuration mode.
- 5. The router has a factory default PPP 1 interface. Enter the command **no ppp 1** to remove this interface.

# **Create the PVC and Assign an IP Address**

- 1. At the **(config)#** prompt, enter **interface fr 1.16** to create a PVC assigned to Frame Relay virtual interface 1. This activates the configuration parameters for the PVC. Your prompt should now display **(config-fr 1.16)#**.
- 2. Enter **frame-relay interface-dlci 16** to assign DLCI 16 to this PVC.
- 3. Enter **ip address 192.168.72.1 255.255.255.252** to assign an IP address of 192.168.72.1 for this PVC using a 24-bit subnet mask.
- 4. Enter **exit** to return to the Global Configuration mode.
- 5. If you are configuring the NetVanta for use in a Frame Relay application and have completed this step skip to *[Create the Cross-Connect](#page-3-2)* below.

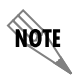

*The default encapsulation is RFC1490 or IETF. Make certain the remote router uses the same encapsulation for Frame Relay.*

# <span id="page-3-0"></span>**Configure the Virtual PPP Interface**

The following steps show how to configure a PPP virtual interface (labeled 1) to the corporate router. Skip to *[Create the Cross-Connect](#page-3-2)* below if you are using Frame Relay.

- 1. At the **(config)#** prompt, enter **interface ppp 1** to create a PPP virtual interface labeled 1.
- 2. Enter **ip address 192.168.72.1 255.255.255.252** to assign an IP adddress to the PPP endpoint using a 30-bit mask.
- 3. Enter **no shutdown** to activate the virtual interface to pass data
- 4. Enter **exit** to return to the Global Configuration mode.

# <span id="page-3-2"></span>**Create the Cross-Connect**

1. At the **(config)#** prompt, enter **cross-connect 1 T1 1/1 frame-relay 1** to connect the DDS network connection (dds 1/1) to the virtual Frame Relay interface (fr 1.16).

## **Alternately,**

2. Enter **cross-connect 1 T1 1/1 ppp 1** to connect the DDS network connection (dds 1/1) to the virtual PPP interface (ppp 1).

## **Configure Static Routes**

Routes may be assigned either statically or dynamically. Continue with this section to create a static route. Refer to the next section for information on configuring RIP and OSPF dynamic route assignments.

*These examples are based on the network diagrams on page 1.*

Depending on your network setup, configure static routing on your unit in one of the following ways.

#### **Scenario 1: Configuration for Corporate HQ router in the diagram on page 1 (Static Route to the Far Side/Internet Access at Local Site)**

- 1. At the **(config)#** prompt, enter **ip route 10.10.20.0 255.255.255.0 ppp 1** (or **frame-relay 1.16**) to set up the static route.
- 2. Enter **ip route 0.0.0.0 0.0.0.0 10.10.10.x** (i.e., address of internet router) to set up the default route.

#### **Scenario 2: Configuration for Branch Office router in the diagram on page 1 (No Internet Access at Local Site)**

- 1. At the **(config)#** prompt, enter **ip route 0.0.0.0 0.0.0.0 ppp 1** (or **frame-relay 1.16**) to set up the default route.
- 2. The internet router at the far side will need a route statement to send traffic back to this network through the NetVanta router. The information (based on the diagram shown at the beginning of this document) is as follows:
	- Destination address: 10.10.20.0 (remote LAN)
	- Subnet mask: 255.255.255.0
	- Gateway: 10.10.10.1 (NetVanta router's Ethernet)

#### **Configure Dynamic Routes**

#### **Scenario 1: Dynamic Routing via OSPF**

- 1. At the **(config)#** prompt, enter **router ospf** to activate the OSPF configuration mode. Your prompt should now display **(config-ospf)#.**
- 2. Specify the networks:

**Corporate HQ Router** (config-ospf)**#network 10.10.10.0 0.0.0.255 area 0** (config-ospf)**#network 192.168.72.0 0.0.0.3 area 0 Branch Office Router** (config-ospf)**#network 10.10.20.0 0.0.0.255 area 0** (config-ospf)**#network 192.168.72.0 0.0.0.3 area 0**

3. Enter **exit** to return to the Global Configuration mode.

**HOIF** 

### **Scenario 2: Dynamic Routing via RIP**

- 1. At the **(config)#** prompt, enter **router rip** to activate the RIP configuration mode. Your prompt should now display **(config-rip)#**.
- 2. Enter **version 2** to globally define RIP version 2 on all interfaces.
- 3. Specify the networks:

**Corporate HQ Router** (config-rip)#**network 10.10.10.0 255.255.255.0** (config-rip)#**network 192.168.72.0 255.255.255.252 Branch Office Router** (config-rip)#**network 10.10.20.0 255.255.255.0** (config-rip)#**network 192.168.72.0 255.255.255.252**

4. Enter **exit** to return to the Global Configuration mode.

### <span id="page-5-1"></span>**Set the Enable Security Mode Password**

- 1. Verify that the prompt of your unit displays **(config)#**.
- 2. Enter **enable password word** to set the Enable Security mode password.

 **or**

**TIQN** 

3. Enter **enable password md5 word** to encrypt the enable password using MD5 encryption.

*The Enable Security mode passwords are case sensitive.*

## <span id="page-5-0"></span>**Configure Telnet Access**

The following steps show how to access the Telnet configuration parameters and change the password. The default password for initializing a Telnet session is **password** (all lowercase). For security purposes, change the password to something unique. For this example, replace the underlined **word** with a password of your choosing.To configure more than one Telnet session, repeat Steps 2 and 3 below, using incrementing labels. The NetVanta supports five Telnet sessions (0 through 4).

- 1. Verify that the prompt of your unit displays **(config)#**.
- 2. Enter **line telnet 0 4** to change the configuration parameters for the Telnet session.
- 3. Enter **password word** to change the login password for the Telnet session.
- 4. Enter **exit** to return to the Global Configuration mode.

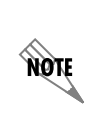

*An enable security mode password and the Ethernet port parameters must be defined before configured Telnet sessions are activated. Refer to [Configure the Ethernet Port](#page-1-1)  [Parameters](#page-1-1) on page 2 and [Set the Enable Security Mode Password](#page-5-1) on page 6 for more information.*

# **Save the Configuration**

- 1. Verify that the prompt of your unit displays **(config)#**.
- 2. Enter **exit** to leave configuration mode.
- 3. Enter **copy running-config startup-config** to save the current configuration to memory. This command may be abbreviated as **copy run start**.
- 4. Enter **exit** to close the configuration session.

## **Complete the Installation**

The NetVanta is now configured and operational. Complete the installation by connecting the appropriate cables to the T1 and Ethernet networks. Please refer to your *NetVanta Hardware Installation Guide* for more details on pinouts and cabling.